# Xerox® Proofreader Service App Kurzanleitung

Die Xerox® Proofreader Service App ist zur Verwendung mit Xerox® ConnectKey®-fähigen Multifunktionsdruckern (MFDs) sowie mit VersaLink®- und AltaLink®-Geräten vorgesehen.

Die Xerox® Proofreader Service App ist eine Anwendung, die den unterstützten Xerox®- Multifunktionsdruckern (MFDs) zusätzliche Funktionen verleiht. Die Xerox® Proofreader Service App ist für jeden Benutzer mit einem Xerox® App Gallery-Konto jederzeit verfügbar, und kann direkt über die auf unterstützten MFDs installierten Xerox App Gallery installiert werden.

Benutzer können mithilfe der Xerox® Proofreader Service App Dokumente mit dem MFD einscannen, auf Grammatikfehler und Plagiate überprüfen lassen und hierüber Berichte als Mail-Anhang direkt an eine E-Mail-Adresse senden oder lokal am Drucker ausdrucken.

#### 1. Die Xerox® Proofreader Service App aus der Xerox App Gallery App heraus installieren

Im folgenden Verfahren wird angenommen, dass der Administrator des Geräts ein Xerox App Gallery-Konto erstellt hat und dass die Benutzer-ID und das Kennwort gespeichert wurden. Über die gespeicherten Konto-Anmeldedaten können alle Benutzer auf die Xerox App Gallery-App zugreifen. Wenn Sie noch kein Xerox App Gallery-Konto haben, lesen Sie bitte in der Kurzanleitung zur Xerox App Gallery die ausführliche Anleitung zum Erstellen eines solchen Kontos.

#### Hinweis

Detaillierte Anweisungen zum Hinzufügen eines Geräts und zum Hinzufügen oder Installieren von Apps zu Ihrem Xerox App Gallery-Konto befinden sich unter den Dokumentationsverknüpfungen am Ende dieses Handbuchs.

- a. Wählen Sie im Home-Bildschirm des Geräts **Xerox App Gallery** aus. Die App Gallery wird angezeigt.
- b. Die **Xerox® Proofreader Service** App durch Scrollen nach oben und unten suchen.
- c. Die **Xerox® Proofreader Service** App berühren und dann **Installieren** auswählen. Wenn eine neue Version der App verfügbar ist, **Aktualisieren** auswählen.

Das Dialogfeld "Lizenzvereinbarung" wird angezeigt.

d. **Zustimmen** auswählen. Der Installationsprozess beginnt.

#### Hinweis

Wenn die App nicht erfolgreich installiert wurde, wird die Schaltfläche **Installieren** angezeigt. **Installieren** auswählen, um noch einmal zu versuchen, die App zu installieren.

e. Die Schaltfläche **Services-Home** berühren, um die Xerox® App Gallery App zu beenden und zum Standardbildschirm des Geräts zurückzukehren.

## 2. Die Xerox® Proofreader Service App über das Web-Portal der Xerox App Gallery installieren

Im folgenden Verfahren wird angenommen, dass Sie bereits ein Xerox App Gallery-Konto erstellt haben. Wenn Sie noch kein Xerox App Gallery-Konto haben, lesen Sie bitte in der Kurzanleitung zur Xerox App Gallery die Anleitung zum Erstellen eines solchen Kontos.

**Hinweis** 

Für eine ausführliche Anleitung zum Hinzufügen von Geräten zur Xerox App Gallery sowie zum Installieren von Apps über Ihr Xerox App Gallery-Konto folgen Sie bitte am Ende dieses Dokuments den Links auf die entsprechende Dokumentation. Gehen Sie zur URL der Xerox App Gallery: [https://appgallery.external.xerox.com/xerox\\_app\\_gallery](https://appgallery.external.xerox.com/xerox_app_gallery)

- a. **Anmelden** auswählen.
- b. Eine gültige Benutzer-ID und das Kennwort eingeben.
- c. Im Register "Alle Apps" nach der **Xerox® Proofreader Service** App suchen und **Zu meinen Apps hinzufügen** auswählen.
- d. Im Register "Geräte" gegebenenfalls ein Gerät hinzufügen.
- e. Im Register "Meine Apps" die Xerox® Proofreader Service App suchen.
- f. In der Spalte "Aktion" die Option Installieren auswählen.
- g. Den Anweisungen am Bildschirm folgen, um die App zu installieren.

#### 3. Ein Dokument scannen und auf Grammatikfehler und Plagiate prüfen

Beim Starten der App wird geprüft, ob dem App-Bundle ein Proofreader-Administratorenkonto zugeordnet ist. Wenn dem Bundle kein aktives Proofreader-Administratorenkonto zugeordnet ist, erhalten Sie die Möglichkeit, eines zu erstellen. Wenn für die App bereits ein Administratorenkonto vorhanden ist, können Sie sich als Benutzer eines Unterkontos oder als Administrator anmelden. Nachdem Sie sich als Administrator im Xerox® Proofreader Service-Portal ([https://xeroxproofreader.com/\)](https://xeroxproofreader.com/)) angemeldet haben, können Sie Unterkonten für Benutzer in Ihrem Unternehmen erstellen.

- a. Im Home-Bildschirm des Geräts die **Proofreader App** berühren.
- b. Melden Sie sich als Proofreader-Administrator an. (Diese Option wird angezeigt, wenn noch kein Administrator mit der App verbunden ist. Wenn Sie noch kein Proofreader-Administratorenkonto haben, fahren Sie mit Schrit[t c.](#page-1-0) fort, um eines zu erstellen.)
	- a. **Eine E-Mail-Adresse eingeben** auswählen und eine gültige E-Mail-Adresse eingeben.
	- b. **Kennwort eingeben** auswählen und ein gültiges Kennwort eingeben.
	- c. **OK** auswählen.
- <span id="page-1-0"></span>c. Oder ein neues Proofreader-Administratorenkonto erstellen:
	- a. Am Bildschirm für die Adminstrator-Anmeldung die Option **Administratorenkonto erstellen** auswählen.
	- b. Die E-Mail-Adresse und das Kennwort in die entsprechenden Felder eingeben.
	- c. **OK** auswählen.
	- d. **Schließen** auswählen.
- d. Oder bei einem bestehenden Konto anmelden (diese Option wird angezeigt, wenn für die App bereits ein Administratorenkonto existiert):
	- a. Die **E-Mail-Adresse** eingeben.
	- b. **Das** Kennwort **eingeben.**
	- c. **OK** auswählen.
- e. **Grammatik**, **Rechtschreibung**, **Stil** und/oder **Plagiate auswählen.**
- f. Die **Scan-Optionen auswählen.**
- g. **"Bericht drucken" auswählen (falls gewünscht).**
- h. Die **Druckoptionen auswählen.**
- i. **OK** auswählen.
- j. **"Bericht per E-Mail senden auswählen" (falls gewünscht).**
- k. **Neuer Empfänger auswählen.**
- l. Eine gültige **E-Mail-Adresse** eingeben.
- m. **OK** auswählen.
- n. **OK** auswählen.
- o. **Scannen** auswählen.

## Support

### Online-Hilfe und Dokumentation

Klicken Sie zum Öffnen der Xerox® App Gallery-Wissensdatenbank auf den folgenden Link: [http://www.support.xerox.com/support/xerox-app](http://www.support.xerox.com/support/xerox-app-gallery/support)[gallery/support](http://www.support.xerox.com/support/xerox-app-gallery/support)

Klicken Sie zum Öffnen der Xerox® App Gallery-Dokumentation auf den folgenden Link: [http://www.support.xerox.com/support/xerox-app](http://www.support.xerox.com/support/xerox-app-gallery/documentation)[gallery/documentation](http://www.support.xerox.com/support/xerox-app-gallery/documentation)

#### Anwendungssupport

Klicken Sie zum Öffnen des Xerox® Proofreader Service-Supports auf den folgenden Link: [https://support.xeroxproofreader.com](https://support.xeroxproofreader.com/)

#### Unterstützte Geräte

Klicken Sie auf den folgenden Link, um eine Liste der unterstützten Xerox®-Geräte angezeigt zu bekommen: <https://www.xerox.com/en-us/connectkey/apps>

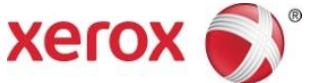